## Настройка беспроводного маршрутизатора Asus RT-AC66U, RT-N66U, RT-N65U, RT-N56U, RT-N53, RT-N16, RT-N15U, RT-N12 (ревизий В1, С1, D1), RT-N10U.

Открываем слева пункт Интернет в разделе Дополнительные настройки. В строке тип WAN-подключения выбираем PPPoE.

Проверяем, что в строках включить WAN, NAT, UPnP, Получить IP-адрес WAN автоматически и Подключаться к DNS серверу автоматически точки стоят на пункте Да.

В строках Имя пользователя и Пароль вводим Логин/Пароль по договору Нажимаем Применить.

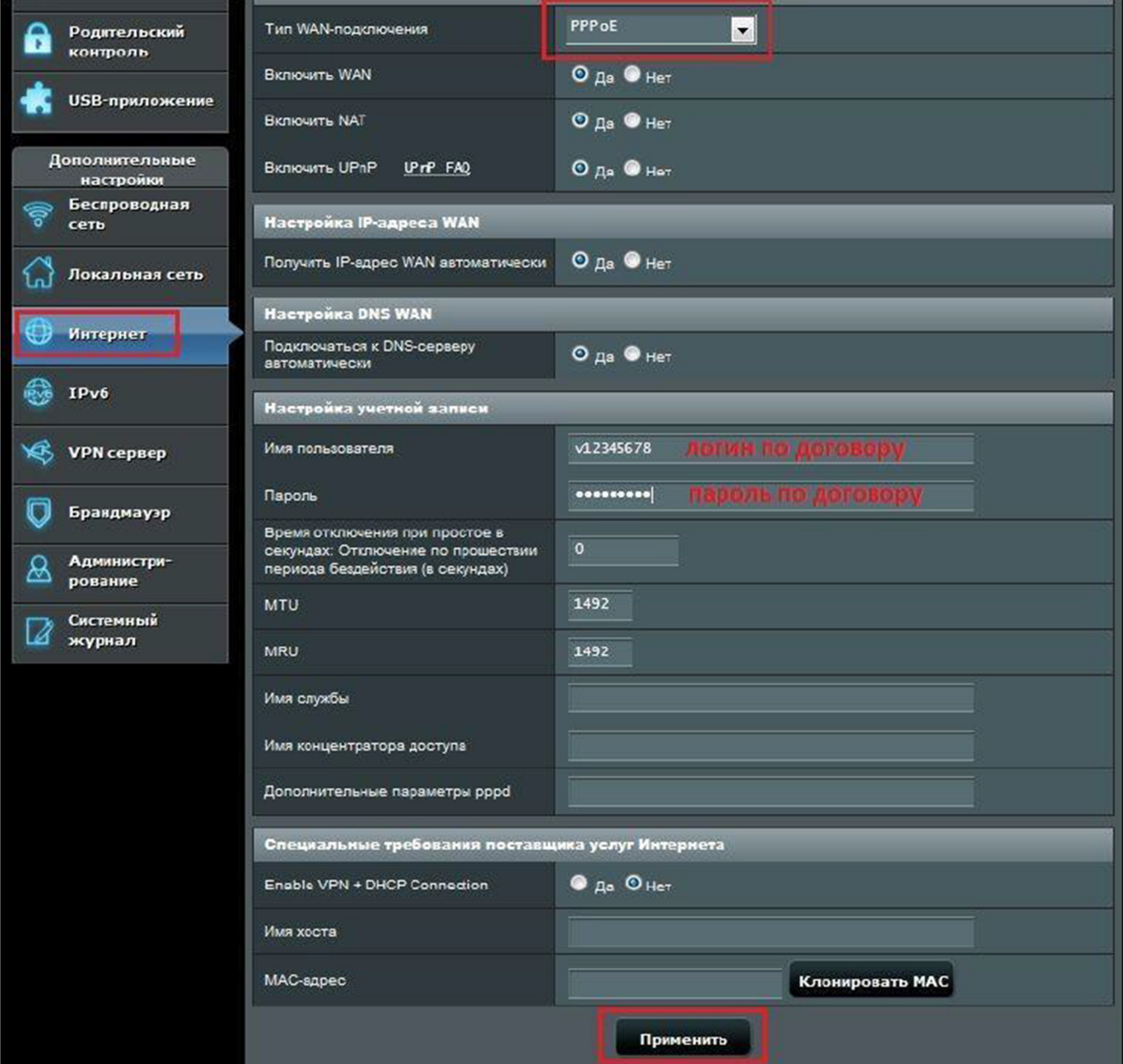

## **Настройка Wi-Fi сеть.**

Открываем слева пункт **Беспроводная сеть** в разделе **Дополнительные настройки**. **SSID** - указываем название Wi-Fi сети. **Скрыть SSID** - нет.

**Метод проверки подлинности** - **WPA-Auto-Personal. Предварительный ключ WPA -** указываем **ключ Wi-Fi сети.** Далее нажимаем **Применить**.

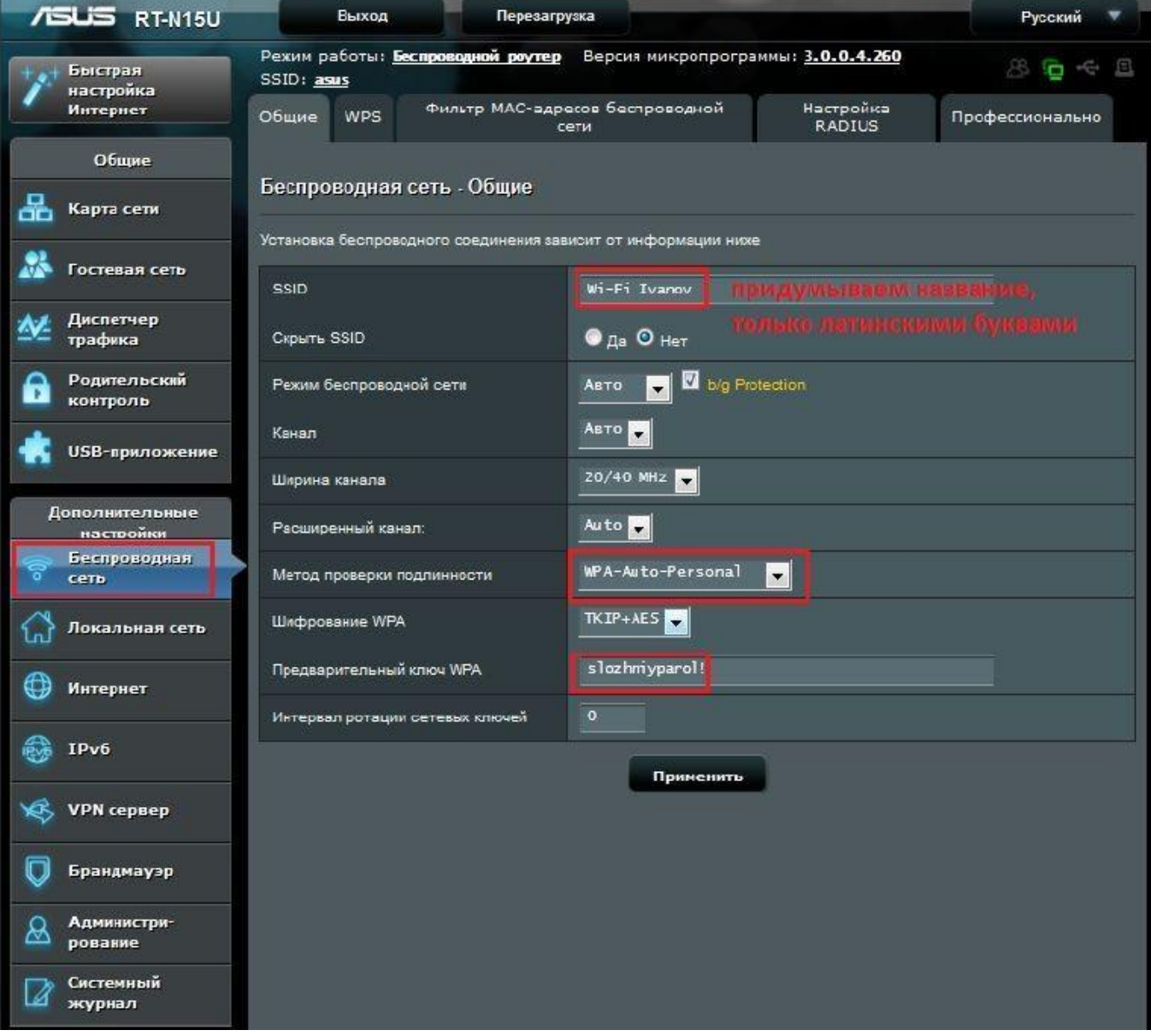